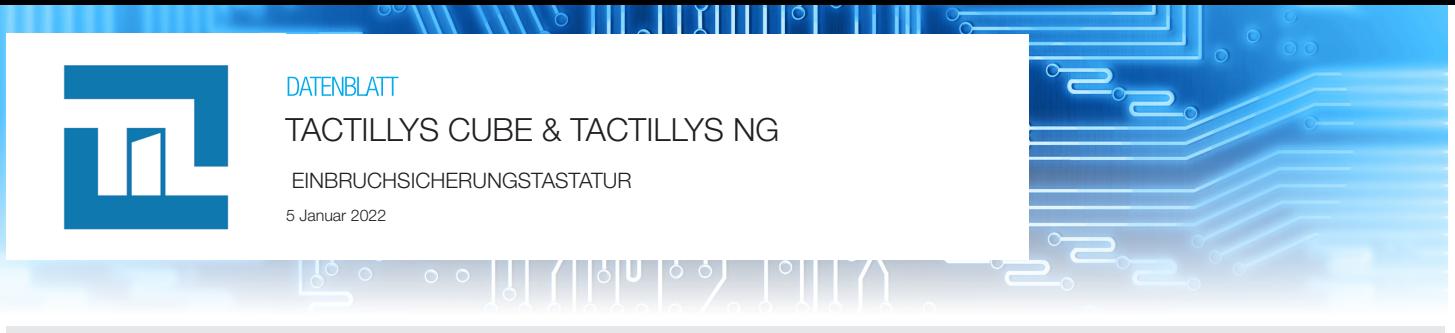

## Abmessungen

**TACTILLYS (CDA00TY2025-BB5)** Die Tastatur umfasst den Rahmen für die Wandbefestigung zur Nutzung im Porträt- oder Landschaftsmodus. Abmessungen (Porträtmodus): 190 x 117 x 28 mm (außer Lesegerätmodul) oder 235 x 117 x 28 mm (mit Lesegerätmodul). **Lesegerätmodul (LEC05XF0200-NB6) SSCPV1** DESFIRE EV1 gesichert (Bus MLv3 und ML CUBE) oder UID-Nummer MIFARE/DESFIRE EV1. Das Modul wird mit 2 Schrauben am TACTILLYS NG befestigt.

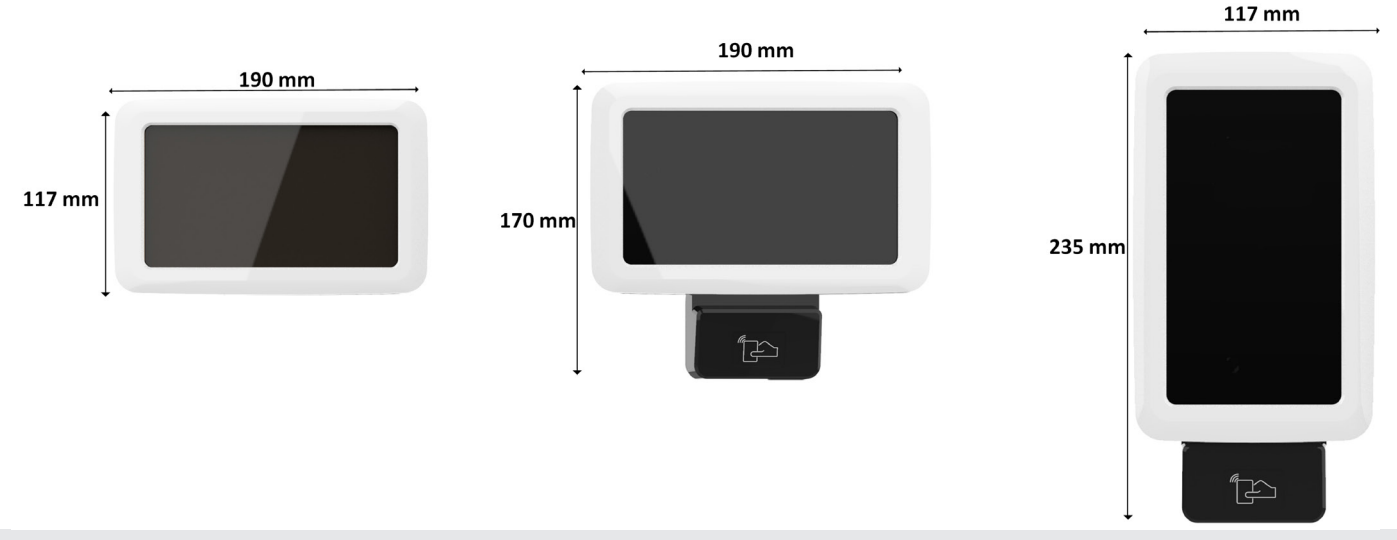

# Montage (Rahmen und Tastatur)

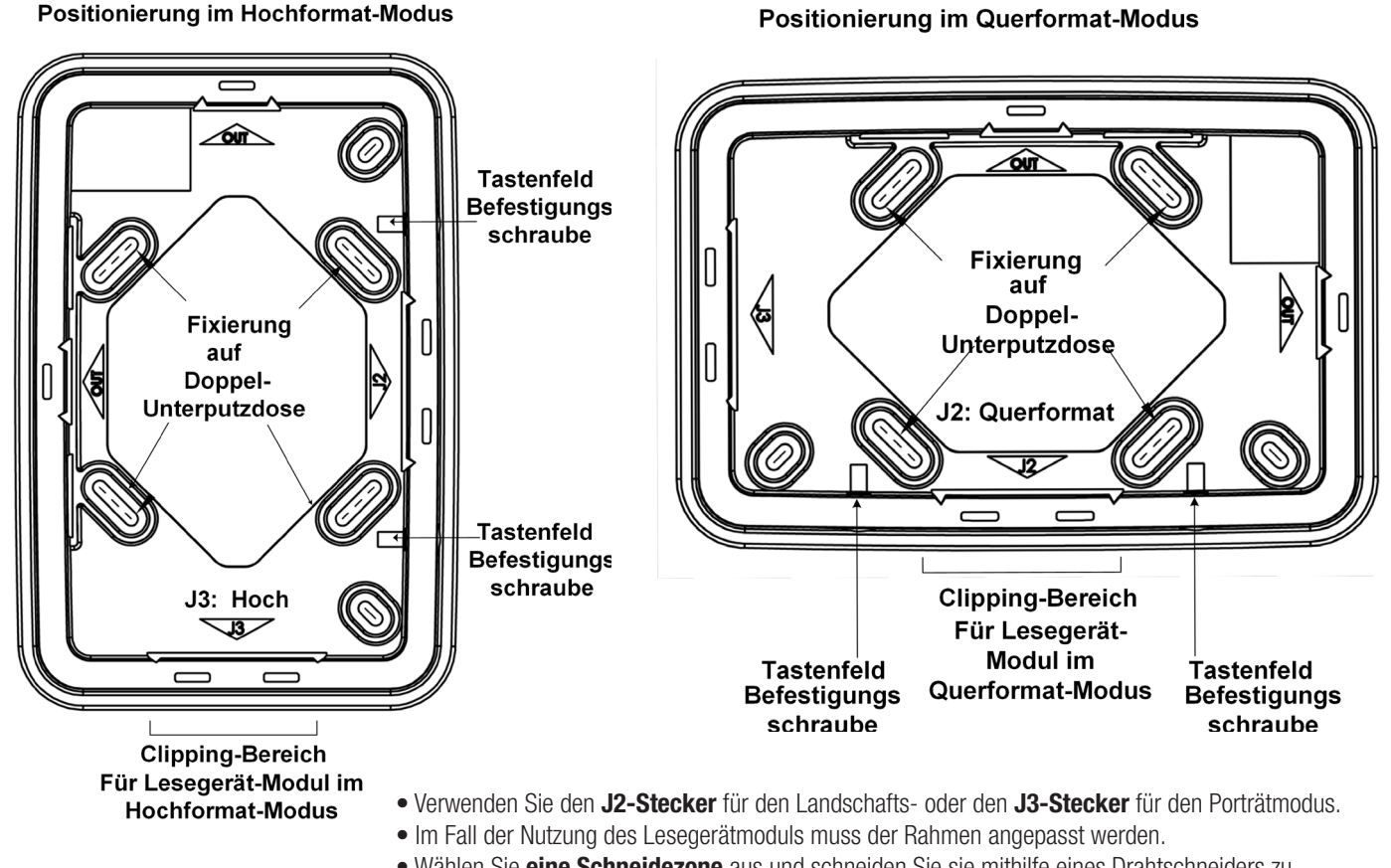

- Wählen Sie **eine Schneidezone** aus und schneiden Sie sie mithilfe eines Drahtschneiders zu.
- Anbringung des Rahmens mithilfe von 4 Schrauben.
- Aufputzmontage oder Montage mit doppeltem Einbaugehäuse.

# Anschluss der Tastatur

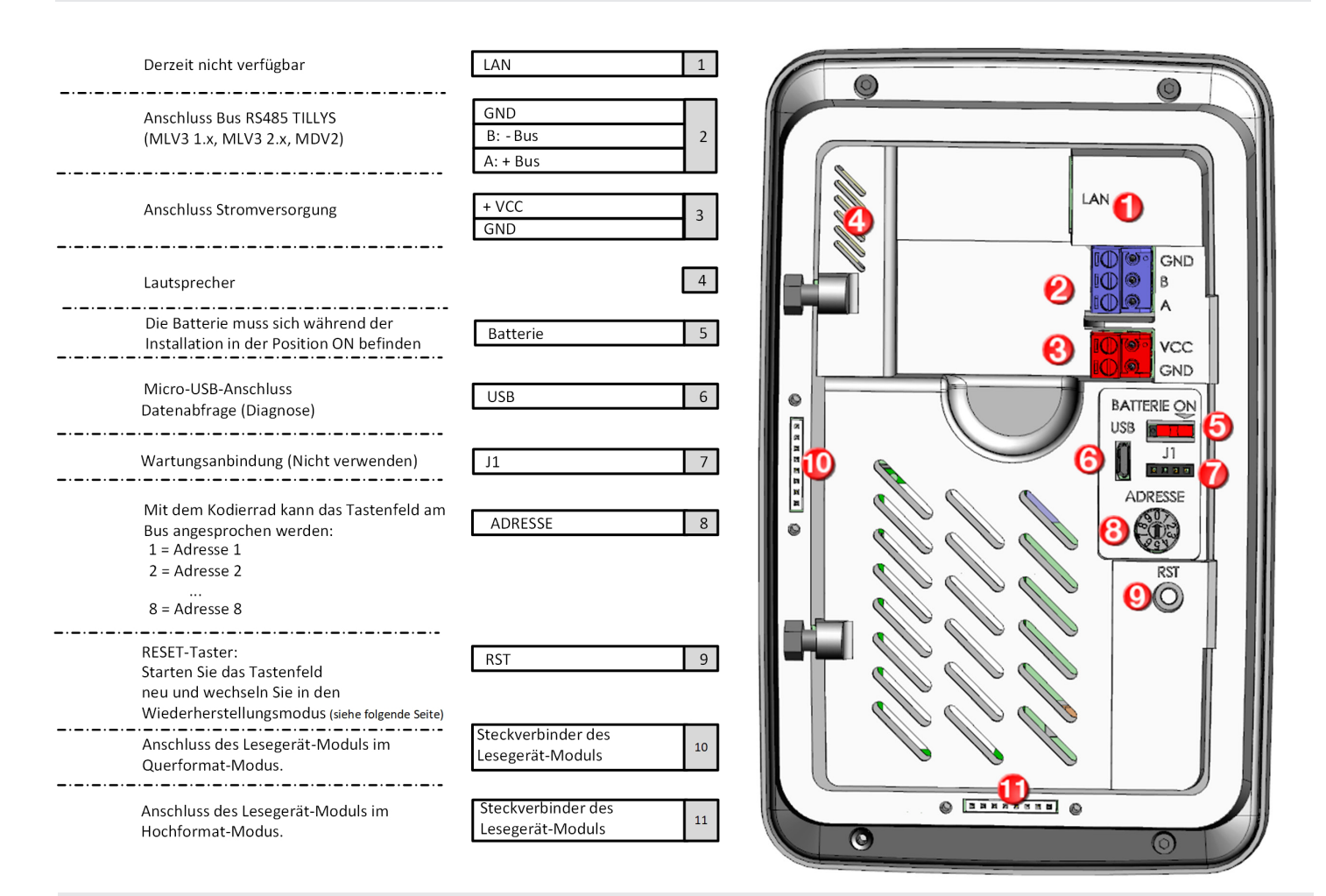

## Hauptmerkmale

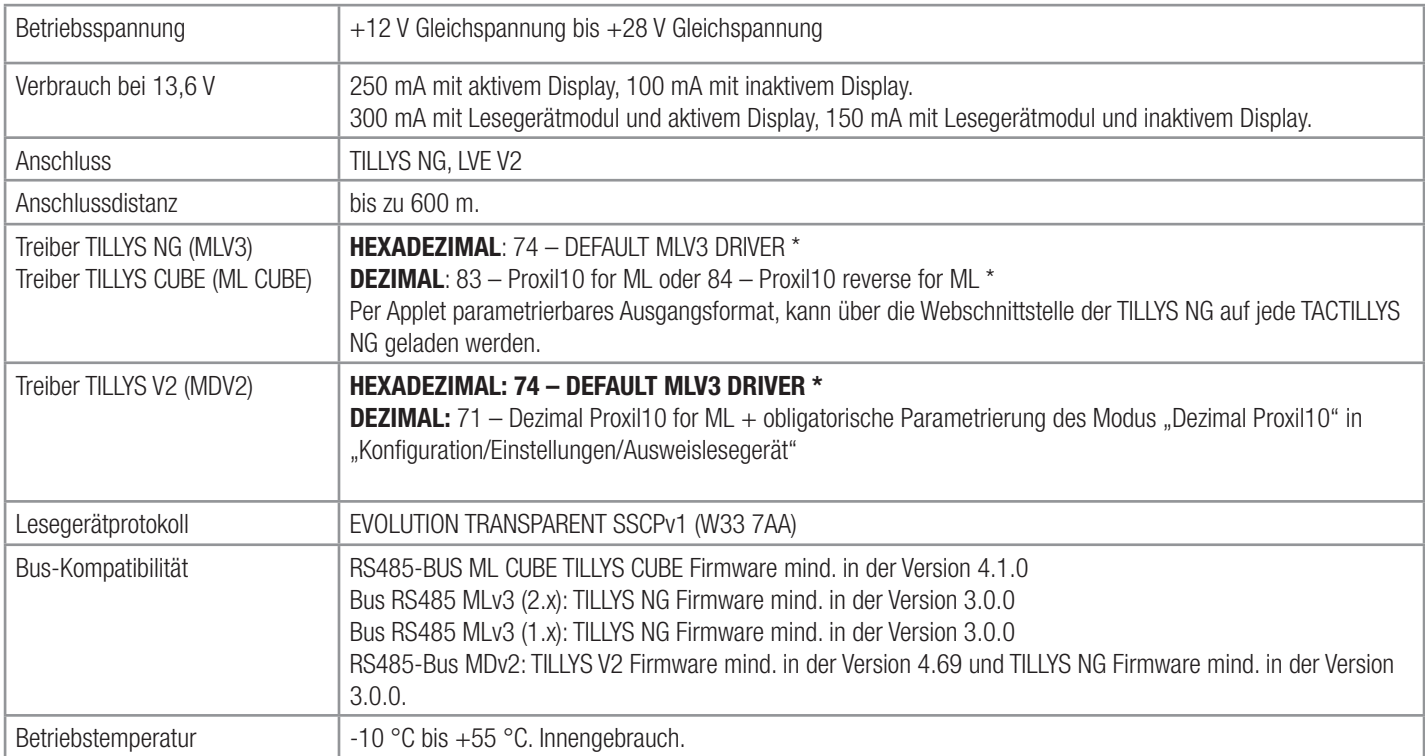

\* Die Tastatur erfordert keine zusätzliche Konfiguration. Wenn die Standardparameter geändert wurden, prüfen Sie, dass in "Konfiguration > Einstellungen > Ausweislesegerät" der Modus "Hexadezimal" konfiguriert ist.

## Erster Start der Tastatur

Die Tastatur startet beim ersten Einschalten im **Installateur-Modus** . Konfigurieren Sie die folgenden Optionen:

Auswahl des Busses: Wählen Sie "Konfiguration des Busses" aus Die Auswahl wird in Blau angezeigt. Eine Bestätigungsnachricht wird angezeigt.

Wurde der Installateur-Modus verlassen, kann die Konfiguration des Busses entweder über den Recovery-Modus oder über das Menü geändert werden Konfiguration des Busses.

#### **Konfiguration des Datums:**

Die Parametrierung eines korrekten Datums ermöglicht die Generierung von Logs mit dem richtigen Datum.

#### **Dauer des standby-modus:**

Er ist standardmäßig auf 10 Minuten eingestellt. Er kann auf eine Dauer zwischen 5 und 20 Minuten angepasst werden.

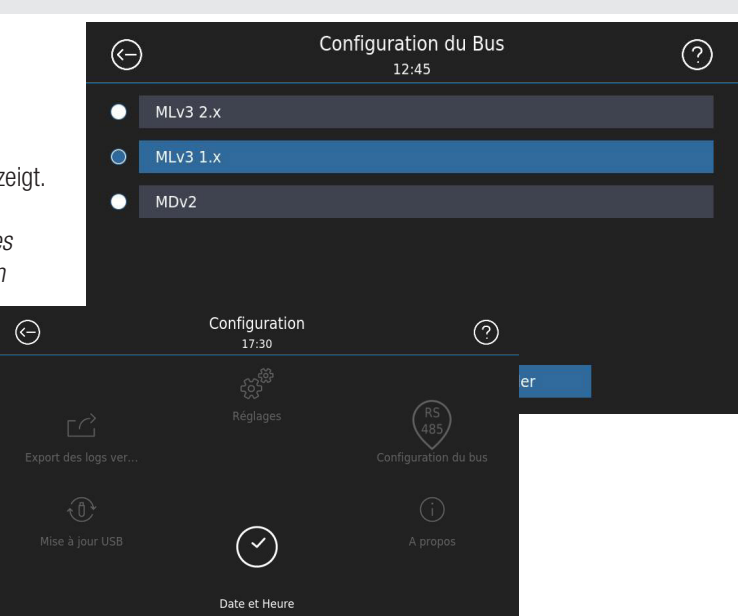

## Recovery-Modus

Der Recovery-Modus gestattet es, die standardmäßigen Einstellungen **wiederherzustellen** ("Reset factory settings"); Update der **Firmware** per USB-Stick ("Update firmware with USB Key"); Konfigurieren Sie das **Bus-Protokolls** ("Configure RS485 bus protocol"). Diese Optionen stehen auch über das Menü Tools > Konfiguration zur Verfügung.

Auf den Recovery-Modus kann wie folgt zugegriffen werden:

Stromversorgung der Tastatur

- Stellen Sie die Adresse des Drehkodierschalters auf 0.
- Drücken Sie auf die Taste RST.
- Wenn Sie im Recovery-Modus sind, stellen Sie die Adresse des Drehschalters zurück auf den gewünschten Wert auf dem Bus.

### Auswechslung einer Tastatur TACTIL+ durch eine Tastatur TACTILLYS

Bus MDV2: Der Austausch einer TACTIL+ im Einbruchsicherungsmodus durch eine Tastatur TACTILLYS ist möglich, sofern sichergestellt ist, dass die Firmware-Version der **TILLYS V2 mindestens 4.69 und die der TILLYS NG mindestens 3.0.0 ist.**

Bus MLV3 (1.x) (2.x): Der Austausch einer TACTIL+ im Einbruchsicherungsmodus durch eine Tastatur TACTILLYS ist möglich, sofern sichergestellt ist, dass die Firmware-Version der **TILLYS NG mindestens 3.0.0 ist.**

**Weitere Informationen über das Update der Firmware der Steuereinheit TILLYS finden Sie in der Konfigurationsanleitung der** 

## Verfahren für das Firmware-Update der TACTILLYS

Die Firmware der Tastatur TACTILLYS kann über das Menü Tools (Tools > Konfiguration > Tastatur-Update) oder über den Recovery-Modus ("Update firmware with USB Key") aktualisiert werden.

Das Update der Tastatur erfordert die Verwendung eines USB-Sticks im Format FAT32 oder NTFS mit Root Update.

Schließen Sie den Stick mithilfe eines OTG-Kabels (Micro-USB- zu USB-A-Port) an die Tastatur an, um die Datei "update\_TACTILLYS\_x.x.x.img" zu kopieren. Anmerkung:

### Neustart der Tastatur

Drücken Sie die Taste RST einmal und halten Sie sie gedrückt, um die Tastatur neu zu starten.

Die Personalisierungsfunktion der TACTILLYS ermöglicht die Verwendung kundenspezifischer Bilder. **Die Personalisierungsfunktion steht ab der Version 1.1.0 der TACTILLYS NG zur Verfügung.**

#### **Für die Personalisierung der TACTILLYS ist ein USB-Stickerforderlich. Der USB-Stick muss einen Ordner /Bilder/ mit den gewünschten Bildern im** Format **jpeg oder png enthalten.**

Der Zugang zum **Personalisierungsmenü**erfolgt mit dem angeschlossenen USB-Stick über **Konfiguration > Einstellungen > Personalisieren**. Die Personalisierung löschen: Über das Symbol **Papierkorb** kann die Personalisierung gelöscht werden.

Die Funktion **Personalisierung** ermöglicht es, das Logo und den gewünschten Ruhebildschirm hinzuzufügen:

#### **• Personalisierung des Logos:**

Eine Datei mit dem Namen logo.\* im Ordner /Bilder/ wird als Logo für den Startbildschirm der TACTILLYS verwendet.

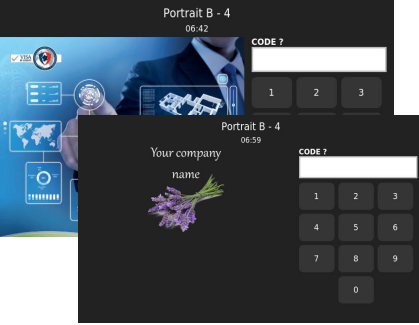

### **Personalisierung des Ruhebildschirms:**

Für die Personalisierung des Ruhebildschirms sind zwei Bilder (andere als das Logo) notwendig. Wenn der Ordner /Bilder/ nicht mindestens zwei Bilder enthält, schlägt die Personalisierung fehl und stattdessen wird eine Fehlernachricht angezeigt.

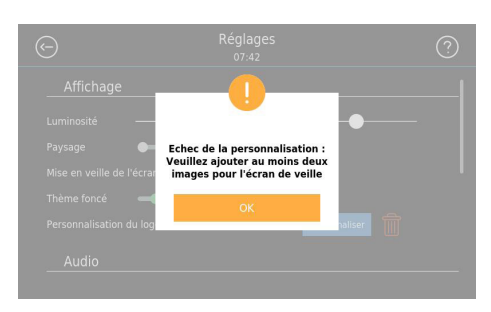

Empfohlen werden Bilder von 800x400 für den Landschaftsmodus und 480x800 für den Porträtmodus.

## Diagnose der Tastatur

**Export der Logs der Tastatur und der aufgenommenen Screenshots: Es ist möglich, die von der Tastatur generierten Logs sowie die manuell aufgenommenen Screenshots zu exportieren. Um diese Informationen zu exportieren, gehen Sie zum Menü Tools > Konfiguration > Export der Logs. Achtung: Die Logs und Screenshots werden bei jedem Start der Tastatur gelöscht.**

#### **Screenshots aufnehmen**

Um Screenshots aufzunehmen, doppelklicken Sie auf den Titel im oberen Teil der aufzunehmenden Seiten. Die Nachricht "Screenshot aufgenommen" wird angezeigt, wenn der Screenshot erfolgreich aufgenommen wurde. Es können maximal 20 Screenshots aufgenommen werden. Der Übermittlung der Screenshots erfolgt bei einem Export der Logs über Tools > Konfiguration > Export der Logs.

## Verwendung eines USB-Sticks

Für die verschiedenen Personalisierungs- und Parametrierungsvorgängen der Tastatur TACTILLYS ist ein USB-Stick erforderlich.

- Ein USB-Stick im Format **FAT32 oder NTFS** ist notwendig.
- Zu verwenden ist ein **OTG**-Kabel (Micro-USB- zu USB-A-Port). Schließen Sie den USB-Stick mithilfe des Micro-USB-Ports und des OTG-Kabels an.